## **Sample of the Profile Migration Transformation**

This sample describes step-by-step instructions how to create profile migration mapping rules and perform transformation. In this sample we will change one stereotype to other.

- 1. Create Book stereotype with Class metaclass.
- 2. Create your model, for example, create Source package with Source Class diagram. Draw the S ample Class and apply the Book stereotype. To change the Book stereotype to other, for example to Magazine stereotype, you have to
- create profile migration transformation mapping rules. Follow next steps for creating the mapping.
- 3. Create the stereotype Magazine with Class metaclass.
- 4. From the Magazine stereotype to the Book stereotype draw Dependency relationship. 5. Apply ReplaceStereotype stereotype to the Dependency relationship.
- 6. To start the transformation, from the **Tools** menu, select **Model Transformations**. The **[Model T](https://docs.nomagic.com/display/MD190SP1/Working+with+Model+Transformation+Wizard)** Profile Migration transformation mapping rule is created. Now you can start transformation.
- **[ransformation Wizard](https://docs.nomagic.com/display/MD190SP1/Working+with+Model+Transformation+Wizard)** opens.
- 7. Select the **Profile Migration** transformation and click **Next**.
- 8. Select the Source package in the **Select source/destination** step. Click **Next**.
- 9. The **From** and **To** fields display the mappings of the selected transformation profile in the **Check mappings** step. Click **Finish** .

After this transformation stereotype of Sample Class will be changed to Magazine stereotype.

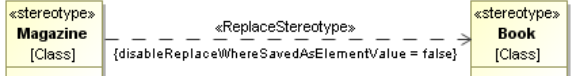